# **EE 231 Lab 2**

### **Introduction to Verilog HDL and Quartus**

In the previous lab you designed simple circuits using discrete chips. In this lab you will do the same but by programming the FPGA. At the end of the lab you should be able to understand the process of programming a PLD, and the advantages of such an approach over using discrete components.

#### **1. Prelab**

1.1. Read the material provided in the supplementary section 3.

1.2. Using the schematics of the board, if the FPGA sends a logic 1 to one of the LEDs, would it turn on or off?

#### **2. Lab**

2.1. Write a gate level Verilog program to implement the half adder circuit shown in Figure 1

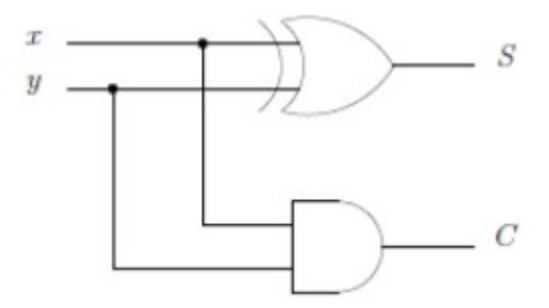

**Figure 1:** Half Adder Circuit

2.2. Assign your two inputs the two push buttons and your two outputs to two of the LEDs. **Before you continue, ask the TA to check your assignment.**

2.3. Simulate your designed circuit, and perform both functional and timing simulations. Print your waveforms. Are the two waveforms the same? Discuss.

2.4. Write a Verilog program to implement the same half adder circuit using dataflow modeling and simulate your circuit again. *Note: you don't have to respecify your waveforms as you have already saved them in a file.*

2.5. Program your PLD (be sure to have the correct device selected) to implement your circuit and verify that it works. **Ask the TA to initial your lab book once you have it working.**

2.6. Use vectors to describe you inputs and outputs. Send signals to all of the LEDs to have them off when you send them a logic 0 and turn on when you send them a logic 1, and similarly, the input to be logic 1 into your circuit when you press the button and zero otherwise.

# **3. Supplementary Material**

### **3.1. Introduction to Verilog**

3.1.1. In order to write a Verilog HDL description of any circuit you will need to write a module, which is the fundamental descriptive unit in Verilog. A module is a set of text describing your circuit and is enclosed by the key words **module** and **endmodule**.

3.1.2. As the program describes a physical circuit you will need to specify the inputs, the outputs, the behavior of the circuit and how the gates are wired. To accomplish this, you need the keywords input, output, and wire to define the inputs, outputs, and the wiring between the gates, respectively.

3.1.3. There are multiple ways to model a circuit:

- Gate level modeling
- Dataflow modeling
- Behavioral modeling
- Or a combination of the above

3.1.4. A simple program modeling a circuit (Figure 2) at the gate level is described below.

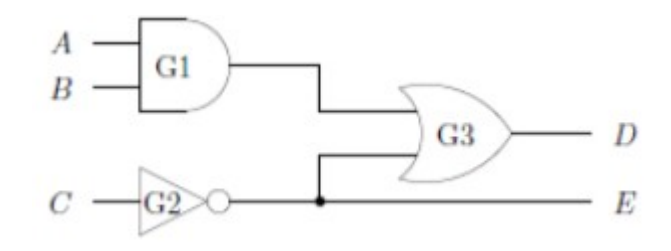

**Figure 2:** Simple Circuit

Program 1: Simple Program in Verilog Modeling a Circuit at the Gate Level

module simple\_circuit(output D, E, input A, B, C); wire  $w1$ ;  $G1(w1,A,C);$ and  $G2(E,C);$ not  $G3(D,w1,E);$ or

```
endmodule
```
Program 2: Simple Program in Verilog Modeling a Circuit at the Gate Level

module simple\_circuit(output [1:0] Y, input [0:2] X);

assign  $Y[1] = (X[0] & X[1]) | ~X[2];$ assign  $Y[0] = \sim X[2]$ ;

endmodule

3.1.5. As seen above, the outputs come first in the port list followed by the inputs.

- 3.1.6. Single line comments begin with //
- 3.1.7. Multi-line comments are enclosed by /\*...\*/
- 3.1.8. Verilog is case sensitive
- 3.1.9. A simple program modeling a circuit using dataflow is provided below.
- 3.1.10. You can use identities describing multiple bits known as vectors.
- 3.1.11. Given an identifier  $[7:0]X$  you can assign values by:

assign  $[7:0]$  X = 8'b00001111;

where the 8'b specifies that we are defining an 8 bit binary number and 00001111 is that 8 bit binary number. You can also assign parts of the number as:

> assign  $[2:0]X = 3'b101;$ which assigns only the last three bits of X.

### **3.2. Using Quartus**

To implement the circuits that you will design on the FPGA there are a few key steps.

3.2.1. Start a new Project

1. Select File > New Project Wizard.

2. Set the directory name. Make sure that you create a new folder/directory for each project and do not just copy the directory over.

3. Set the name of the project. It will be simple if you name it by the lab name, e.g., Lab 1.

4. Click Yes to create a directory if it does no exist.

5. You can add existing files if you already have them, otherwise select Next.

6. Next you need to specify the device that you are using. The device family we are using is the Cyclone IV E and the device is the EP4CE22F17C6 (This will need to be altered when simulating your circuit. We will discuss this in the simulating section).

7. Press Next.

8. Press Finish.

#### **3.2.2. Writing the Code**

1. Select File > New.

2. Choose Verilog HDL File.

3. Click Ok.

4. Select File > Save As. NOTE: The name of the file should be the name of the Project. Also, the name of the module needs to be the name of the file.

5. Choose Save as type, and select Verilog HDL File.

6. Put a check mark in the box Add file to current project. Unless the file is part of the project you won't be able to proceed. If you do not add the file now you can always add it later by selecting Project > Add/Remove Files to Project.

7. Click Save.

8. Now you are ready to type in your program.

## **3.2.3. Compiling**

1. Select Processing > Start Compilation, or click on the play icon on the toolbar.

2. You can click on Processing > Compilation Report to see the results of the compilation.

3. If there are no errors, then your program's syntax is correct. This does not mean that your program will do what you want because you may have some logic errors.

#### **3.2.4. Pin Assignment**

You need to specify which outputs. Some pins have already been internally wired to the LEDs and push buttons on the board. A list of those pins is provided in Table 1. B**e sure the selected device is the Cyclone IV E: EP4CE22F17C6.**

1. Select Assignments > Pin Planner.

2. Under Filter select Pin.

3. Double click << new node>>, a drop-down menu should appear to add an input/output. Select the input/output you want to assign. After compilation, if successful, your input/outputs should already be listed.

4. In the column labeled Location, select the pin you want to assign to that input/output. Table 1 shows the locations of the hardwired pins for your evaluation board. For example: To connect output C to the LED7, you would select Location Pin L3 for Node C.

5. Repeat Steps 3 and 4 to assign all inputs/outputs for your circuit.

6. The Altera default is that all unused pins should be assigned "As outputs driving ground." This is a good choice for pins not connected to anything (it reduces power and noise), but is not good for pins that may be connected to a clock input – you then have both the clock and the Altera chip trying to drive this input. A safer choice is to define all unused pins "As input tristated with weak pull up resistor."

a. Go to Assignments > Device.

- b. Click on Device and Pin Options.
- c. Select the Unused Pins tab.

d. From the Reserve all unused pins drop-down menu, select As input tristated with weak pullup resistor.

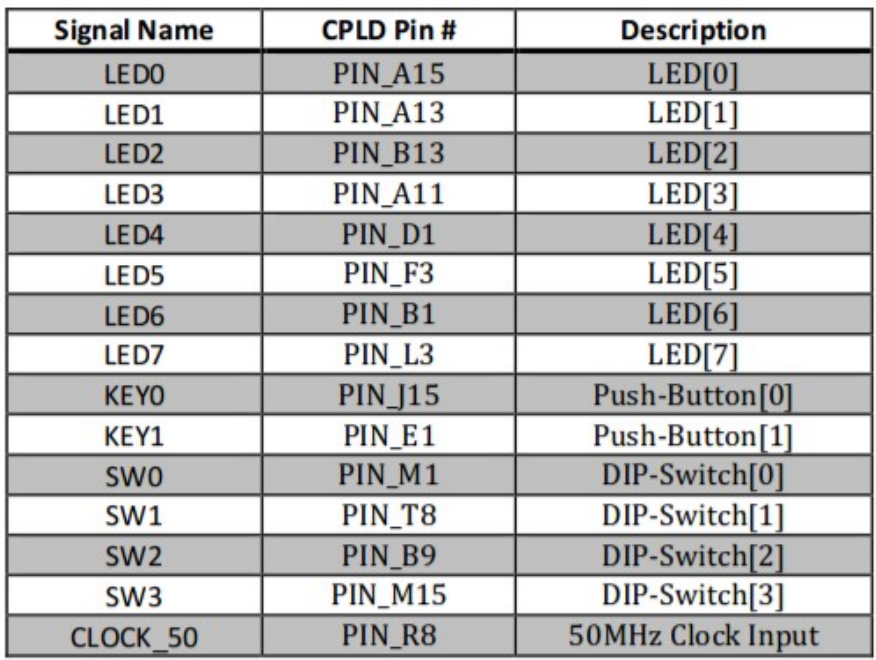

**Table 1:** Pin Assignments for the LEDs, Push Buttons, DIP-Switches, and Clock inputs

#### **3.2.5. Simulating the Designed Circuit**

When simulating the circuit you need to figure out the waveforms for the inputs that will make you confident that your circuit works. If you have a simple circuit, you can easily test all the possibilities. As the circuit gets more and more complicated you will need to figure out a scheme to verify its operation. Due to limitations in the software we are using you must change your device to a MAX II. You don't need to specify a specific device, but just need the MAX II family. Simulation is just a functional check of your code, so the device selection will not affect the simulation results of your circuit. However the device selection does affect your pin assignments, so double check your device before you assign your pins or you will have to repeat those steps for the correct device. To change your device after your project is created:

- 1. Go to Assignments > Device.
- 2. From the Family drop down menu, select MAX II.
- 3. You can thenpick any of the specific devices or check Auto device selected by the Fitter.

In simulating your circuit there are four main steps.

- 1. Create a waveform file.
- 2. Select your inputs and outputs.
- 3. Create a waveform for each input.
- 4. Run the simulation to generate the output for verification with your expected results.

#### **A detailed explanation of the above steps are described below.**

- 1. Select File > New.
- 2. Click on Vector Waveform File.
- 3. Click Ok.
- 4. Save the file using some meaningful name: filename.vwf.
- 5. Set the desired simulation time by selecting Edit > End Time.
- 6. Select View > Fit in Window.

7. Select the inputs and outputs you want to observe by clicking Edit > Insert > Insert Node or Bus.

8. Click on Node Finder.

9. Click on the input/output you want to observe by clicking on the > sign. Repeat this process for all your inputs/outputs.

10. The next step is to specify the logic value of each of the inputs you have selected and duration of that value by right clicking on the input and selecting Value > \*your selected value\*

11. Save the file, e.g. lab2.vwf.

12. After the waveforms have been defined, we can simulate our circuit. There are two types of modes that we are concerned with: 1) Functional: we are not worried about the delays and we are interested to make sure that logically the circuit is working. 2) Timing: we simulated the circuit and include the delays in all the gates. First perform the functional simulation, and then perform the timing. To select the mode of the simulation:

a. Select Assignments > Settings.

b. Click on Simulator Settings.

c. Choose Functional or Timing. **For now choose Functional unless otherwise instructed.**

13. Create the required netlist that the waveform file will be applied to by selecting Processing > Generate Functional Simulation Netlist.

14. Run the simulation by clicking Processing > Start Simulation, or by clicking on the play icon in the simulation waveform window.

#### **3.2.6. Programing the FPGA**

The final step is to program the FPGA with your designed circuit. Be sure the correct device is selected.

- 1. Select Tools > Programmer.
- 2. Select JTAG in the Mode box.

3. If USB Blaster is not chosen in the box next to Hardware Setup, select by clicking on the Hardware Setup. Then click on USB-Blaster, the Close.

4. You should see a file listed with extension .sof, if not add it.

5. Finally, press Start. The program will download on your board and once it is finished you can test your circuit in hardware.